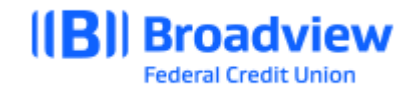

## **Business Online Banking Primary User – Reset Sub User Password Quick Guide**

To login to Broadview's Business Online Banking, users can visit Broadview's website at www.broadviewfcu.com or download the Broadview Mobile App. Go to [www.broadviewfcu.com.](http://www.broadviewfcu.com/)

On the left side of the page, enter your Username and password. If this is your first time logging in as the Primary User, please reference the Initial Login User Guide.

At the **Dashboard** screen, Click the **Business Widget.**

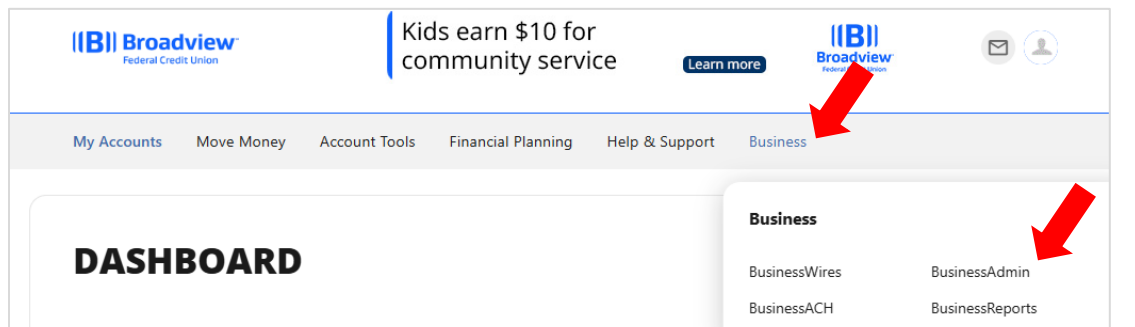

Click **BusinessAdmin.**

In Business Admin, Click **Users.**

Click on the **… Elipsis** to the right of the **User** for which the password will be reset.

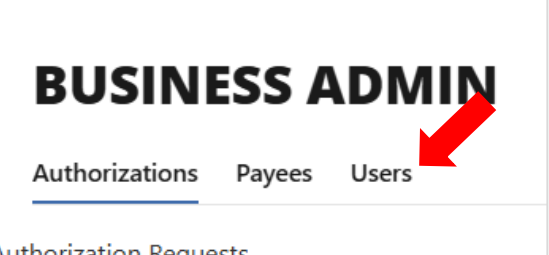

Authorization Requests

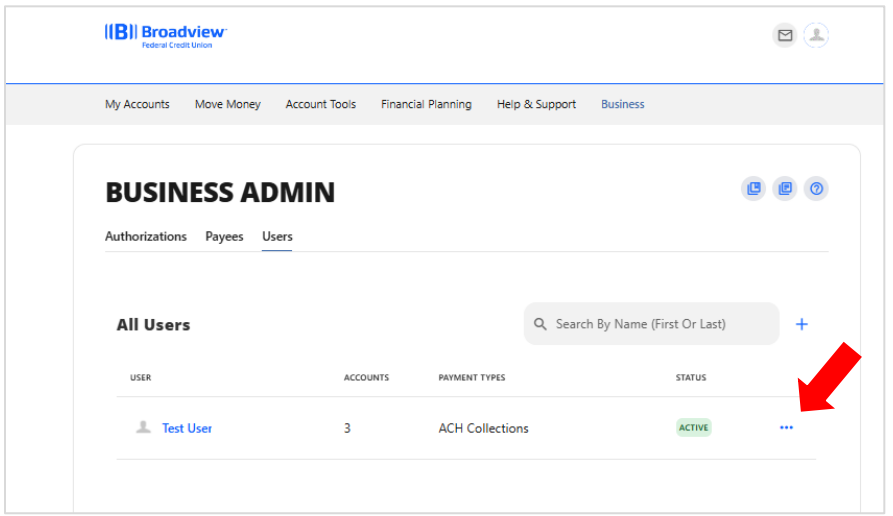

Click **Reset Password** from the dropdown menu.

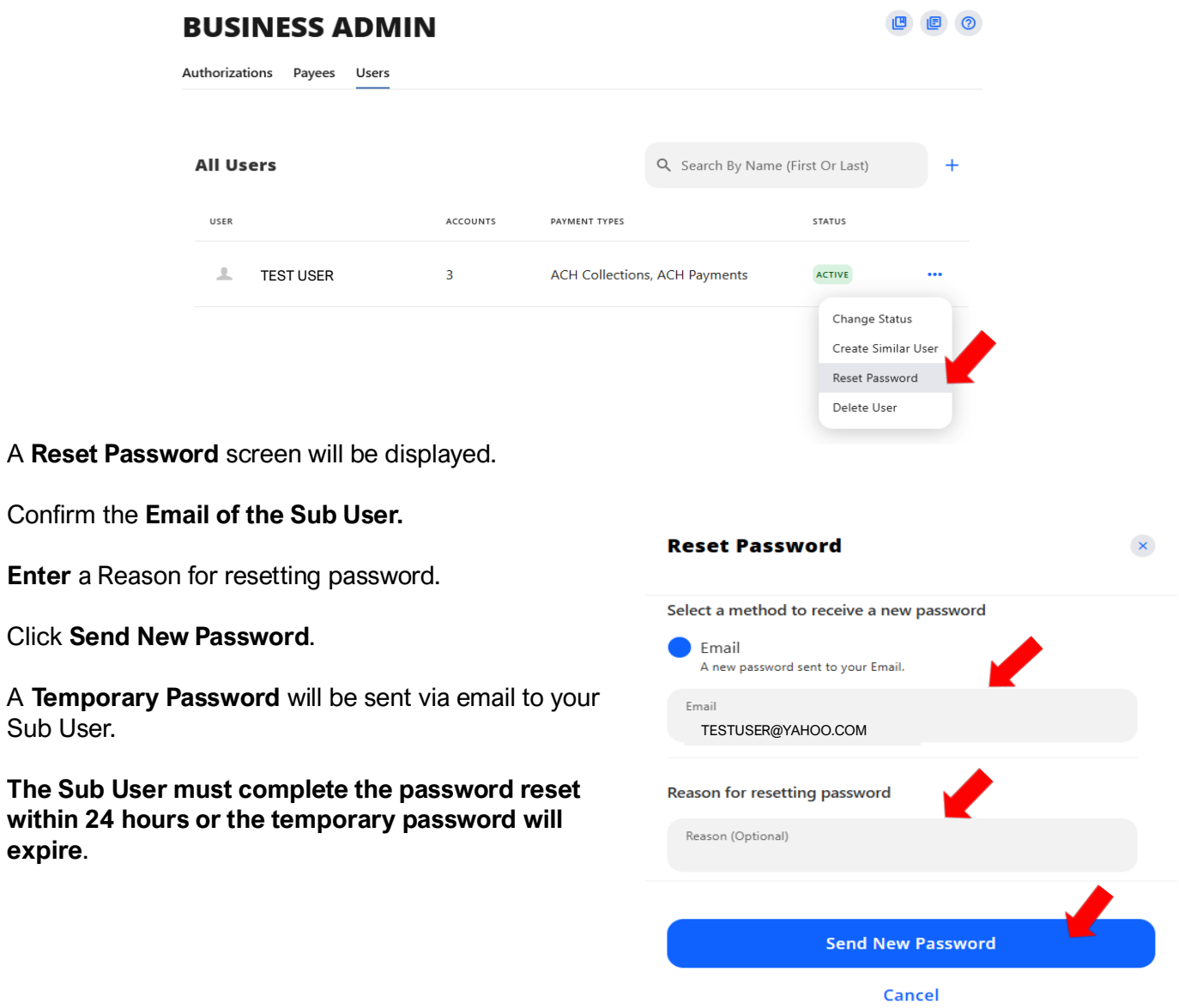